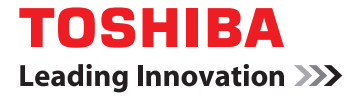

# **User Information Guide TOSHIBA AT7-A**

## Accessing the online User's Manual

- A comprehensive online User's Manual is preinstalled on your tablet. To benefit most from your tablet, we recommend that you spend a short time referring to the online User's Manual. To access it, tap icon ( ) to enter **All Apps** main screen on which tap the **Online Manual** icon.
- The online User's Manual installed on your tablet is the latest available at the production time. Please check http://www.toshiba.co.jp/worldwide/ for the most up-to-date online User's Manual.

## Safety icons

Safety icons are used in this guide to bring important information to your attention. Each type of icon and its implication are identified as shown below.

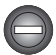

*Indicates a potentially hazardous situation, which could result in death or serious injury, if you do not follow instructions.*

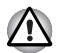

*Pay attention! A caution informs you that improper use of equipment or failure to follow instructions may cause data loss or damage your equipment.*

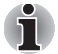

*Indicates a potentially hazardous situation, which could result in death or serious injury, if you do not follow instructions.*

#### Unpack the box

- 1. Remove the components and tablet from the box. Save the packing materials in case you need them later.
- 2. Remove the documentation package for important information.

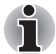

*All product specifications, configurations, prices, system/component/options availability are all subject to change without notice.*

#### Check the components

Your tablet comes with:

- AC adaptor (2-pin or 3-pin)
- Micro-USB cable

■ Several documents, including Instruction Manual for Safety and Comfort. It may also ship with documentation for other software that may be pre-installed on your tablet. Some software may differ from its retail version (if available), and may not include user manuals or all program functionality.

If any of the items are missing or damaged, contact your dealer immediately.

# Charging your tablet

Your tablet contains a rechargeable battery that may need to be charged prior to use. The fastest way to charge your tablet is with the included AC adaptor plugged into a wall outlet.

1. Plug the USB connector of the Micro-USB cable into the AC adaptor and the other smaller connector into the Micro-USB port on your tablet.

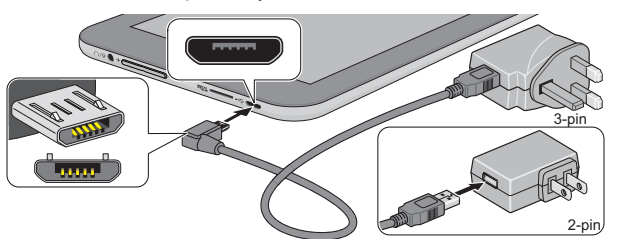

*Depending on the model, either a 2-pin or 3-pin AC adaptor will be bundled with the tablet.*

2. Plug the AC adaptor into a wall outlet.

In "suspend or shutdown mode," you can also charge your tablet, although more slowly, by connecting the Micro-USB cable to the USB port on your PC. Please make sure your PC is turned ON while charging via USB. If your PC is turned OFF, depending on PC specifications, the tablet battery may discharge. We recommend that you do not use your tablet while charging via USB as auto shutdown may occur if the battery charge is too low.

## Quick tour

The following figure shows each important part of your tablet.

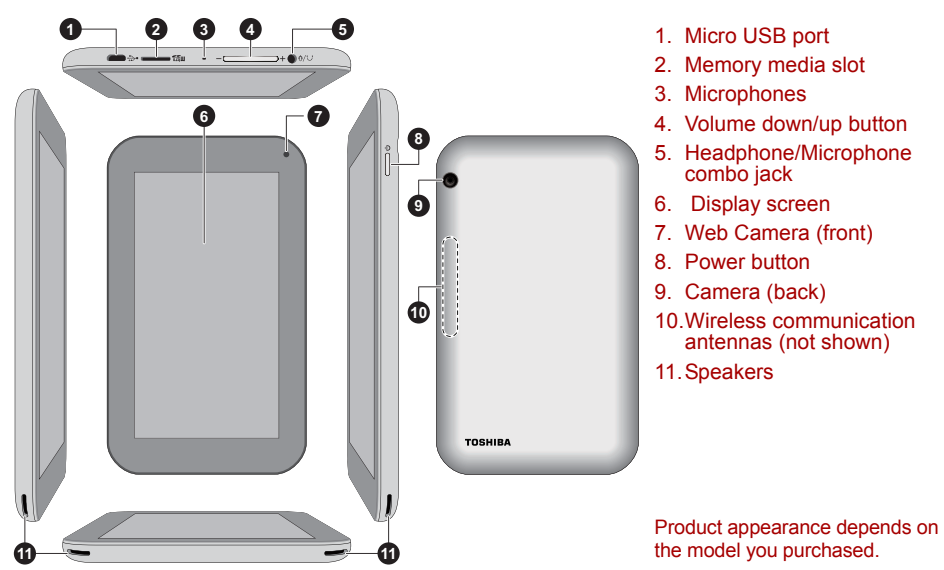

## Switching on for the first time

When starting to use the tablet for the first time, there are a few basic settings that will need to be configured before the tablet is ready for use as detailed below:

- 1. Press and hold Power button on the tablet to turn on the power. During the initial start-up process you will be presented with the Setup Screen.
- 2. Choose your preferred system language and tap Start to start the initial setup process.
- 3. Connect to a Wi-Fi network. You can tap Skip and turn Wi-Fi on later in Settings app. For details, please refer to the Wi-Fi networks section in the online User's Manual.
- 4. Sign in with a Google account. If you don't have one, tap No.
- 5. Register a Google account by tapping Get an account. You can also skip this step by tapping Not now.
- 6. Choose whether to use Google Location Service, and tap **the continue.**
- 7. If the tablet is not connected to a Wi-Fi network, set date and time and tap  $\blacksquare$  to continue.
- 8. Enter your name to personalize some apps. Tap to continue.
- 9. Tap Learn more to read the privacy policy and other terms. Tap **the agree.**
- 10. Your tablet is now set up and ready to use. Tap Finish to exit Setup Screen.

#### Getting to know the Home screen

The Home screen is your starting point for using all the installed applications on your tablet. You can customize the Home screen to display the widgets, app shortcuts, wallpapers and other shortcuts you prefer.

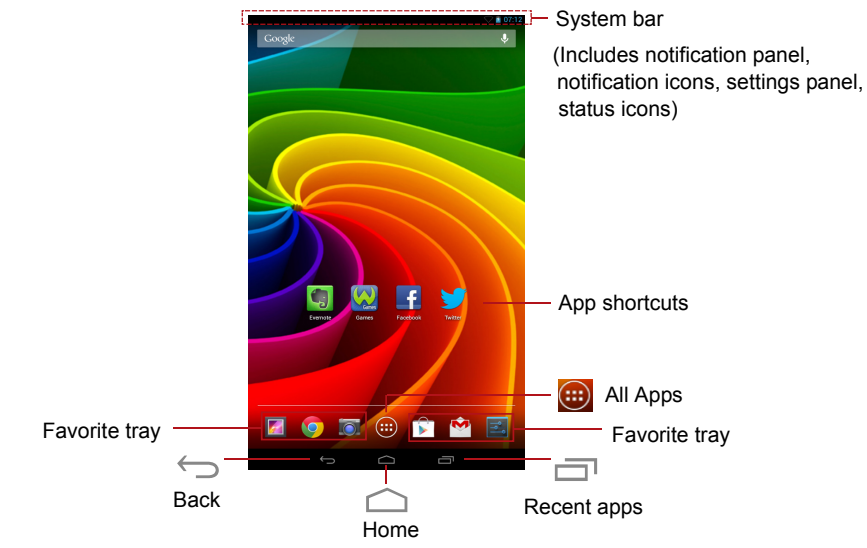

## Turning on/off

To turn on the tablet, press & hold **Power** button for two seconds. When your tablet is on, press the **Power** button to put it into sleep mode or wake it up.

To turn off the tablet, press & hold **Power** button for two seconds and select **Power off** and then **OK** to turn off the tablet.

## Configuring Automatic Sleep Mode

By default your tablet is set to automatically switch to sleep mode after 2 minutes of inactivity. In the event that this period is not sufficient for your needs, it can be changed in the **Settings** app. For details, please refer to the *Display* section in the online User's Manual.

To resume from sleep mode, press **Power** button. However, the screen remains locked. Press & hold

the lock icon ( $\left( \bullet \right)$ ) and slide it across the unlock icon ( $\left( \bullet \right)$ ) to unlock the screen.

# Copyright

© 2013 by TOSHIBA Corporation. All rights reserved. Under the copyright laws, this manual cannot be reproduced in any form without the prior written permission of TOSHIBA. No patent liability is assumed, with respect to the use of the information contained herein.

First edition August 2013

## **Disclaimer**

This manual has been validated and reviewed for accuracy. The instructions and descriptions it contains are accurate for your tablet at the time of this manual's production. However, succeeding tablets and manuals are subject to change without notice. TOSHIBA assumes no liability for damages incurred directly or indirectly from errors, omissions or discrepancies between the tablet and the manual.

#### Trademarks

Google, Android and Google Apps are trademarks of Google Inc.

Availability of Google applications, services, and features may vary by country, carrier, phone model, and manufacturer.

Bluetooth is a trademark owned by its proprietor and used by TOSHIBA under license.

Wi-Fi is a registered trademark of the Wi-Fi Alliance

Other trademarks and registered trademarks not listed above may be used in this manual.

## CE Compliance

This product is carrying the CE-Mark in accordance with the related European Directives.  $\epsilon$ Responsible for CE-Marking is TOSHIBA EUROPE GMBH, Hammfelddamm 8, 41460 Neuss, Germany. The complete and official EU Declaration of Conformity can be found on TOSHIBA's web site http://epps.toshiba-teg.com.

## Canadian Regulatory Information (Canada only)

This digital apparatus does not exceed the Class B limits for radio noise emissions from digital apparatus as set out in the Radio Interference Regulation of the Canadian Department of Communications.

Note that Canadian Department of Communications (DOC) regulations provide, that changes or modifications not expressly approved by TOSHIBA Corporation could void your authority to operate this equipment.

This Class B digital apparatus meets all requirements of the Canadian Interference-Causing Equipment Regulations.

Cet appareil numérique de la class B respecte toutes les exgences du Règlement sur le matériel brouileur du Canada.

## Disposing of the Tablet and the Tablet's Battery

Contact an authorized TOSHIBA service provider for details regarding how to dispose of the tablet and the battery.

#### Information for Wireless Devices

#### Wireless devices and your health

Wireless products, like other radio devices, emit radio frequency electromagnetic energy. The level of energy emitted by Wireless products however is far much less than the electromagnetic energy emitted by wireless devices like for example mobile phones.

Because Wireless products operate within the guidelines found in radio frequency safety standards and recommendations, TOSHIBA believes Wireless products is safe for use by consumers. These standards and recommendations reflect the consensus of the scientific community and result from deliberations of panels and committees of scientists who continually review and interpret the extensive research literature.

In some situations or environments, the use of Wireless products may be restricted by the proprietor of the building or responsible representatives of the organization. These situations may for example include:

- Using the Wireless products equipment on board of airplanes, or
- In any other environment where the risk of interference to other devices or services is perceived or identified as harmful.

If you are uncertain of the policy that applies on the use of wireless devices in a specific organization or environment (e.g. airports), you are encouraged to ask for authorization to use the Wireless device prior to turning on the equipment.

#### Device authorization

This device obtains the Technical Regulation Conformity Certification and it belongs to the device class of radio equipment of low-power data communication system radio station stipulated in the Telecommunications Business Law of Japan.

■ TOSHIBA AT7-A TELEFICATION B.V. Approval Number: 015-130045

The following restrictions apply:

- Do not disassemble or modify the device.
- Do not install the embedded wireless module into other device

## TOSHIBA Support

If you require any additional help using your tablet or if you are having problems operating the tablet, you may need to contact TOSHIBA for additional technical assistance.

#### Before you call

Some problems you experience may be related to software or the operating system so it is important that you investigate other sources of assistance first. Before contacting TOSHIBA, try the following:

- Review troubleshooting sections in the documentation supplied with your software and/or peripheral devices.
- If a problem occurs when you are running software applications, consult the software documentation for troubleshooting suggestions and consider calling the software company's technical support department for assistance.
- Consult the reseller or dealer from where you purchased your tablet and/or software they are your best resource for current information and support.

#### TOSHIBA technical support

If you are still unable to solve the problem and suspect that it is hardware related, visit TOSHIBA technical support website *http: //www.toshiba.co.jp/worldwide/*.

Printed in China

# **\*GMH300235L10\* TOSHIBA**

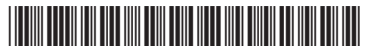